## STEP8 教育効果を高める教材を作成する(2) 開始のタイミングの変更 付箋をクリックすれば付箋がはがれるアニメーションの設定

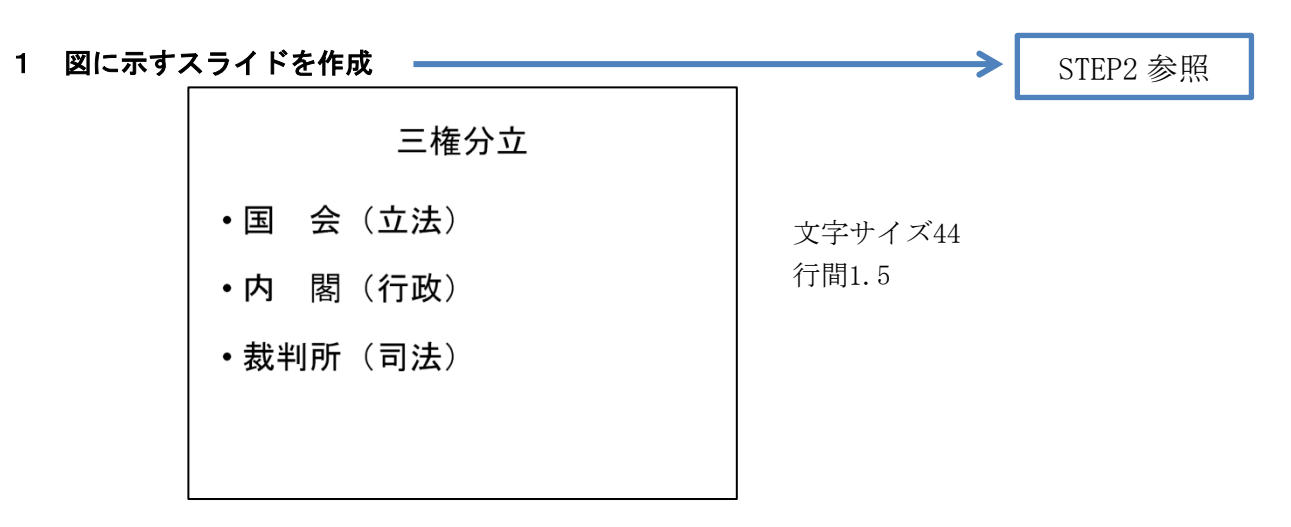

## 2 答えを隠す図形の挿入とアニメーションの設定

⑴ 図形「正方形/長方形」を挿入し、文字「国会」の上に重ねる。 STEP4 参照 図形をクリックし、「アニメーション」リボンの「終了」の「ワイプ」を選択する。 「効果のオプション」をクリックし、「→左から」を選択する。

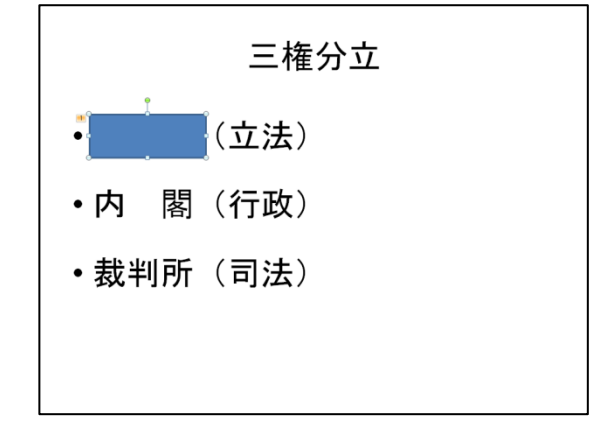

⑵ 図形「正方形/長方形」をクリックし、「アニメーション」リボンの「アニメーションの詳 細設定」にある「開始のタイミング」をクリックする。「クリック時」を選択し、右に出るメ ニューから「正方形/長方形3」をクリックする。

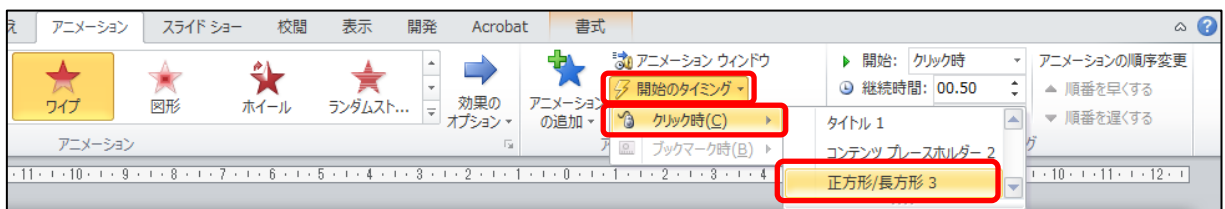

- ※ 右に出るメニューの「正方形/長方形」の数字は、作成手順によって異なる場合がある (作成順に表示される)。
- ※ 正しく設定できていれば、下図のように変わる。

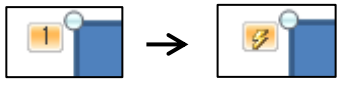

⑶ 二つ目の図形「正方形/長方形」を挿入し、文字「内閣」の上に重ね、⑵と同じ方法でアニ メーションを設定する。

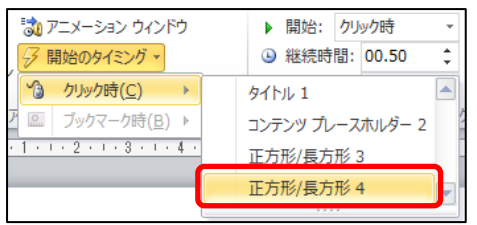

※ 右に出るメニューから「正方形/長方形4」をクリ ックする。

⑷ 三つ目の図形「正方形/長方形」を挿入し、文字「裁判所」の上に重ね、⑵と同じ方法でア ニメーションを設定する。

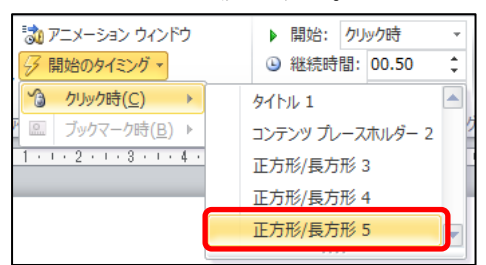

※ 右に出るメニューから「正方形/長方形5」をクリ ックする。

⑸ スライドショーを実行し、動作を確認する。 ※ 図形にマウスの矢印を移動すると、 西に変わるので、クリックするとワイプ(終了)の アニメーションが開始される。

## 【知っ得情報】図形のコピーについて

 $\mathbb{R}$  $\mathbb{R}$  $\mathbb{R}$  $\mathbb{R}$ L

⑶⑷の二つ目、三つ目の図形を作成する際に、⑵でアニメーションを設定した一つ目の図形を コピーして貼り付けると、アニメーションも同時にコピーされるため、効率よく作成することが できる。